Take a break, take a walk!

### BOTANICAL GARDENS

Have you ever been to the "Botanical Gardens" This pristine forest is open to the public. As it remains untouched forest, it is designated as a Natural Monument "AOBAYAMA". It's too spacious to feel crowded by other people's presence, and gives you an optimum time for thinking reflectively in the garden. Tohoku University's ID Holders are admitted free! Open Vernal Equinox Day to November 30. CLOSED on MONDAY.

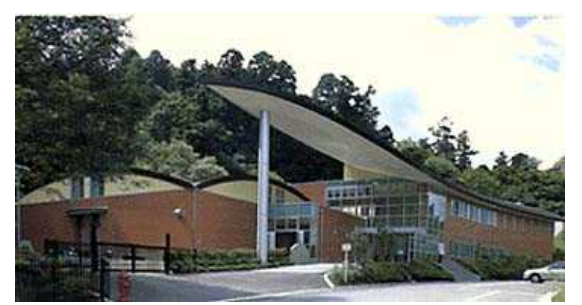

http://www.biology.tohoku.ac.jp/garden/facilities/hall/hall.html

### Tohoku University Museum: Museum of Natural History

The round building at the top of Aobayama-Hill is the "Tohoku University Museum ( Museum of Natural History)". There are exhibition of ammonites and dinosaur fossils, and mineral ore samples. They also hold collections of "Tibetan Buddhism", "Japanese archeology", "history of Metals" and "herbarium specimens".

Don't you think about "Evolution of Earth and Life" outside of your laboratory? Tohoku University's ID Holders are admitted free! CLOSED on MONDAY.

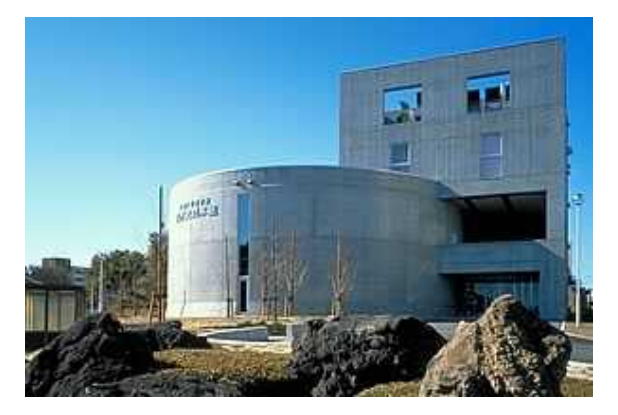

http://www.museum.tohoku.ac.jp/index.html

#### Part II Information Research in Natural Science -E-Journal and Database

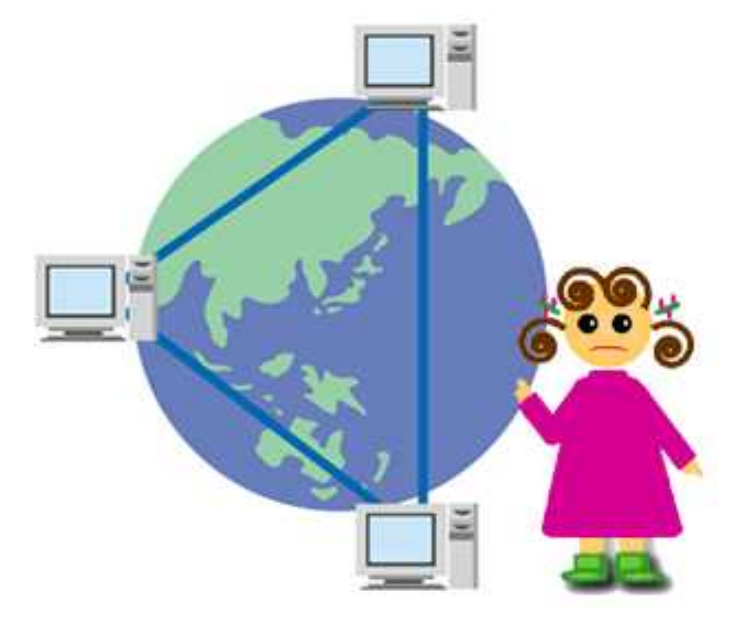

### 1 Flow of Research Activity and Information Research

In natural science study, it's especially important to use the results of research in related fields. The results of past and present research is used in every research step.

It's essential to search for such material from reliable resources. For example, academic journals which have high standards in each research field are one of such resource.

In the case of databases, choose one that is produced by an academic institution or society. To get the information which you need, knowledge of research activity flow, the kind of information research, the features of each resource are all necessary.

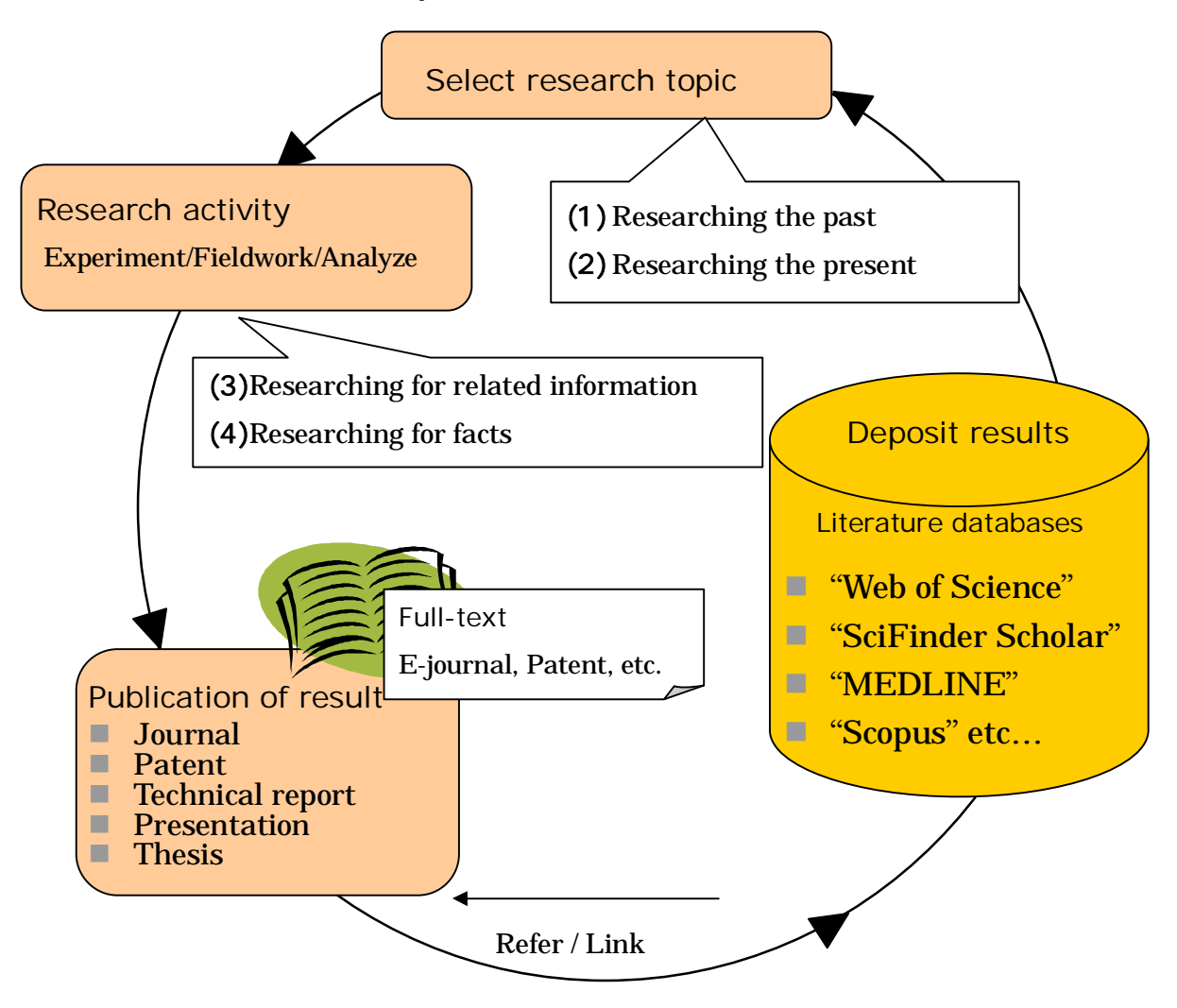

As the figure on the previous page shows, the cycle of research activity

starts with referring to previous research, then stacking the results in databases, so that other researchers can refer to them for new research.

(1) Researching the Past

To choose the theme, let's begin by browsing current journals or reviews.

When you have chosen a theme, it's necessary to search for results about what has been written on the topic in the past, and gather as much information as possible.

(2) Researching the Present

By checking current journals, or searching databases, you can confirm the situation of the topic in current research. It's necessary to research current activity, because new papers are produced every day!

#### (3) Researching for Related Information

When you want to make sure of the facts, you should confirm them with related papers. You will find these in some databases, or in reference lists.

For example, "Web of Science" has a function that allows you to reach related papers using citing/cited information.

### (4) Researching for Facts

You may need factual data, for instance, calculated/analyzed data about the nature of materials. You will find this in the recent database. However there is traditional printed matter too.

Research results are published as journal papers, then database vendors or publishers gather them and put them into their databases. Recently as soon as new research is published in printed form, the electronic version will become be available.

# 2 Tohoku University "Online Catalog(OPAC)"

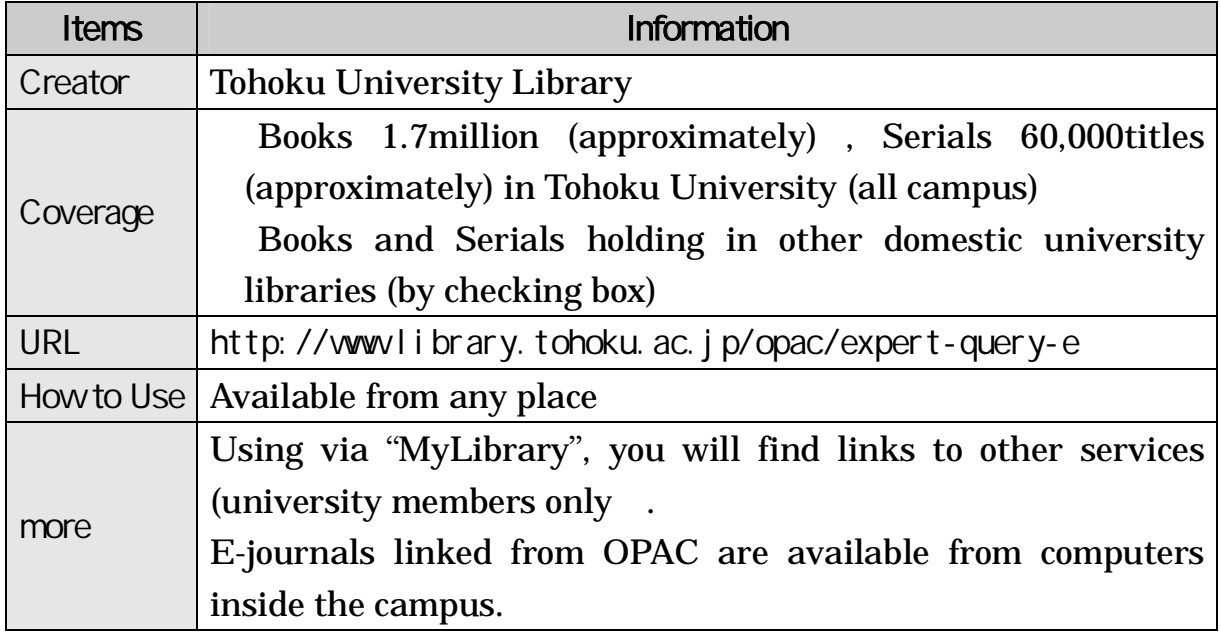

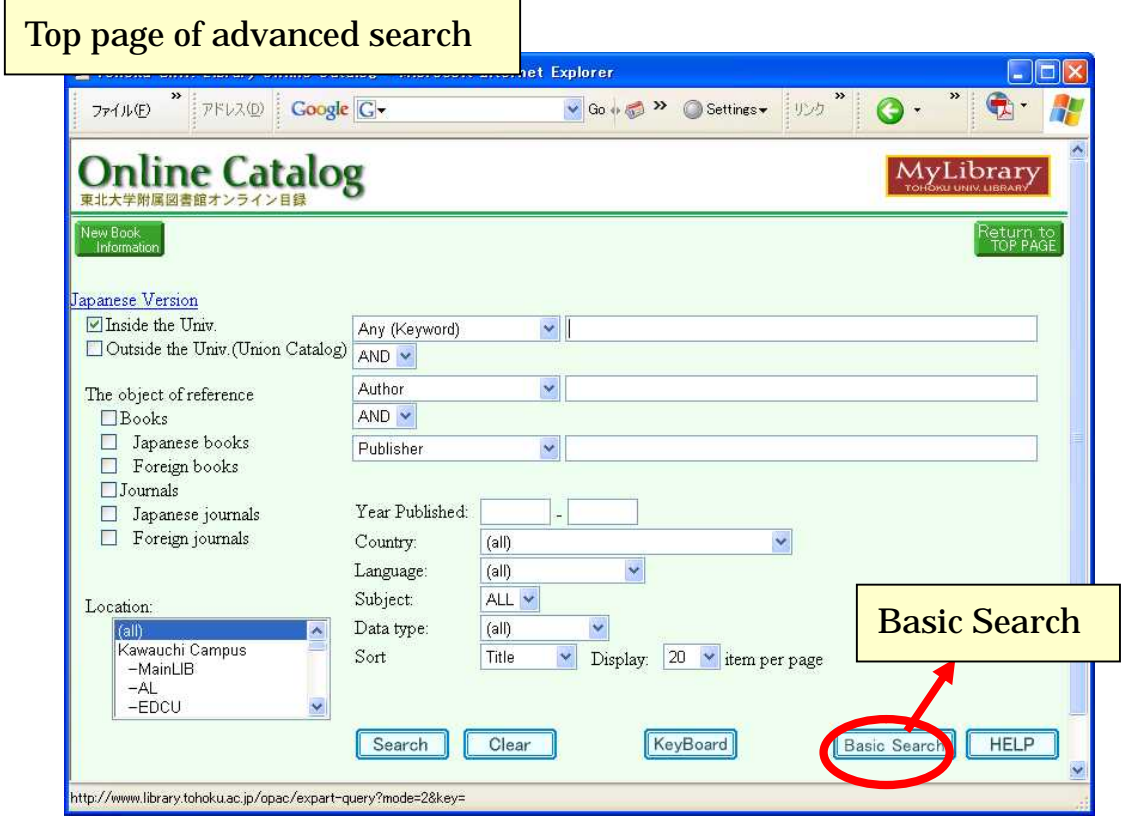

## 2.1 How to Input Keywords

### 2.1.1 Search by Bibliography or Key Words

 $\blacksquare$  <br/>bibliographies>

Input title, author, etc. as it is.

e.g. "the chrysanthemum and the sword"

 $\blacksquare$  <key words>

Input keywords.

e.g. "chrysanthemum sword"

This is Boolean "AND" search.

"electronic circuit" is better than the compound noun "electroniccircuit" for producing a larger number of results.

### 2.1.2 Chinese letters, Em-/ En-size, etc.

- If you do not know key words in *Kanji* (Chinese letters), input them in Hiragana, Katakana (Japanese letters) or Romaji (Roman letters). e.g. If you do not know " ", input " " or " or " soseki".
- Distinction of Em-size or En-size is not necessary. e.g. " "Plato"

 $\cdot$  "  $\cdot$  "CD-ROM"

■ The distinction of capital letters or small letters is not necessary, either. e.g. "INFORMATION" "Information" "information"

### 2.1.3 Truncation

Use \* (asterisk) for Right Hand Truncation.

e.g. "jour\*" "app\*" "phys\*" You will find "Journal of applied physics" and so on. "sociolo\*" You will find "sociology" "sociologist" "sociological" and so on.

# 2.1.4 Others

■ Spelling signs (e.g. an umlaut sign" ¨ ") and accent signs (e.g." $\cdot$  "or" $\cdot$ ") are not necessary.

e.g. "wörterbuch" "worterbuch"

Papers are not searchable.

The Online Catalog is a tool to find books and journals. To find a paper, you need to know which journal contains it.

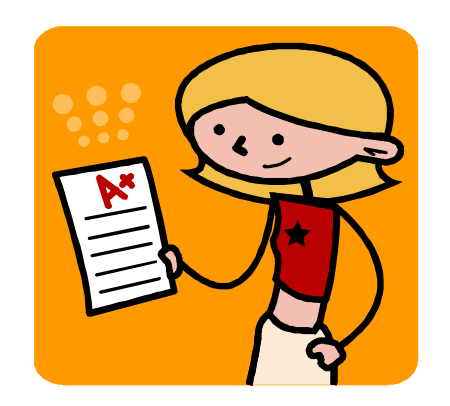

# 2.1.5 Logical Operation("Advanced Search")

### (1) AND Search

Retrieval of the records that includes both "man" and "life".

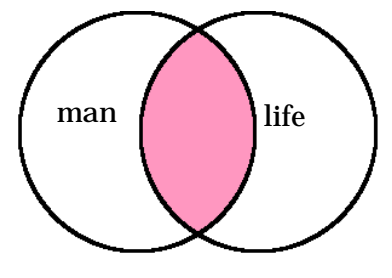

## (2) Search

Retrieval of the records that includes either "man" or "life".

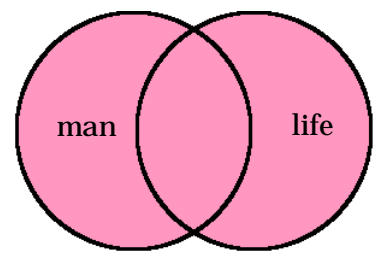

### (3) Search

Retrieval of the records that includes "man" negating "life".

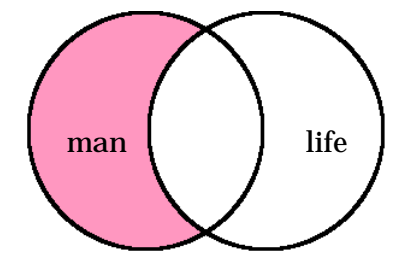

If you get too many results: Try AND Search If you do not find the material you want: Input other words with space Try Right Hand Truncation If you are to get many results: Try OR Search

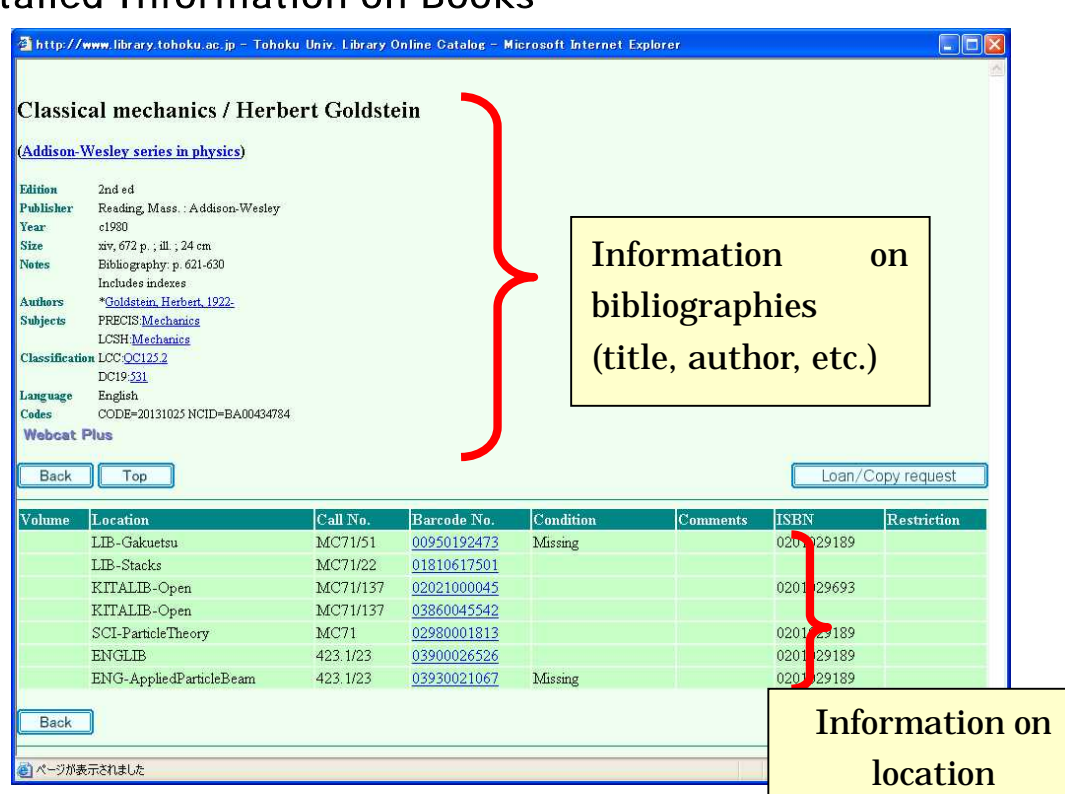

# 2.2 Detailed Information on Books

### Items and contained information

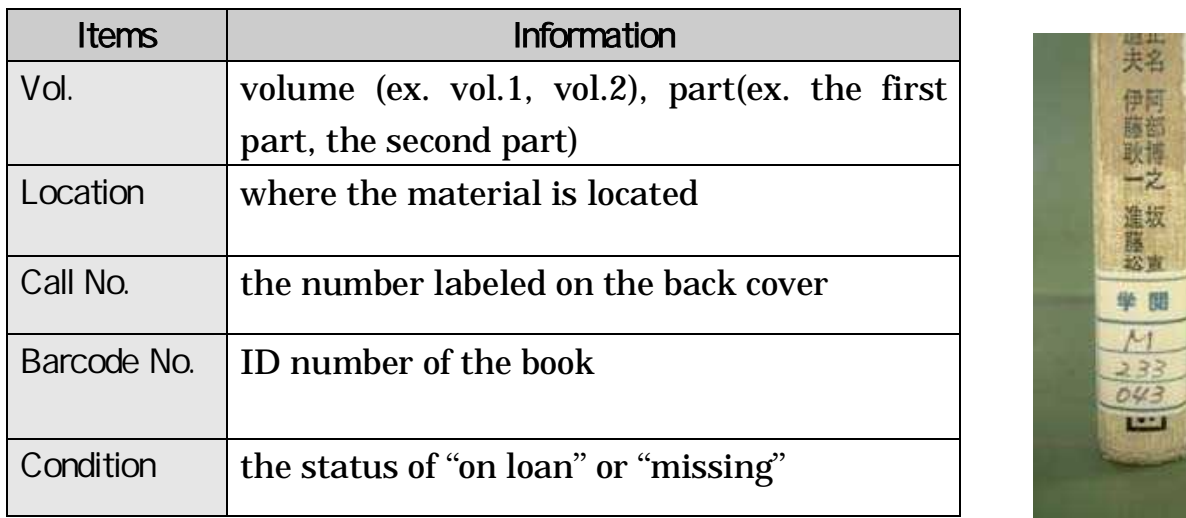

■ Take a note of the "Location" and "Call No." to find the book you want. If you need to ask a library staff, Barcode Number (ID number) is helpful.

# 2.3 Detailed Information on Journals

### 2.3.1 Display of Locations

ł

l

### e.g. "American journal of botany"

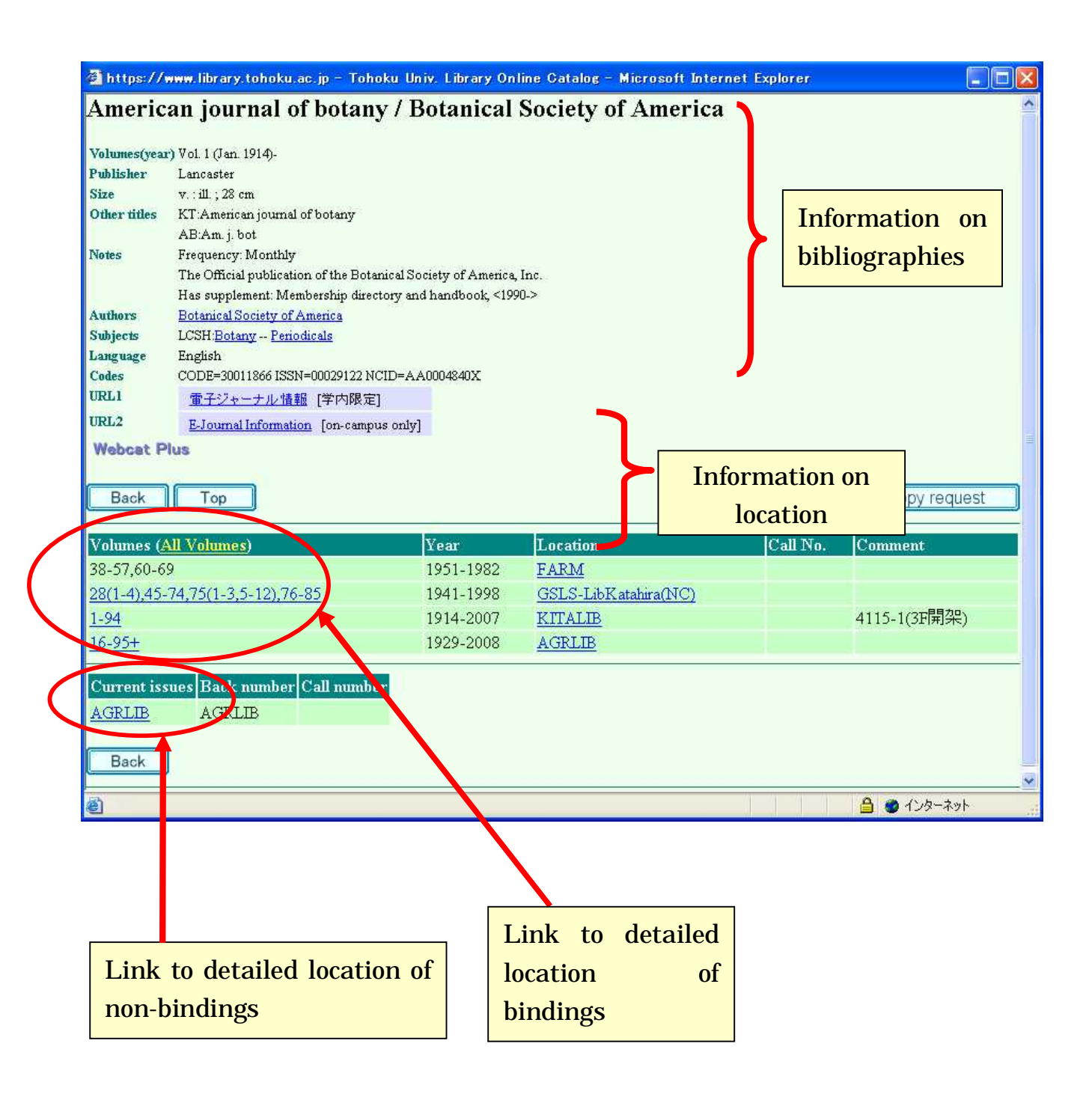

Items and contained information

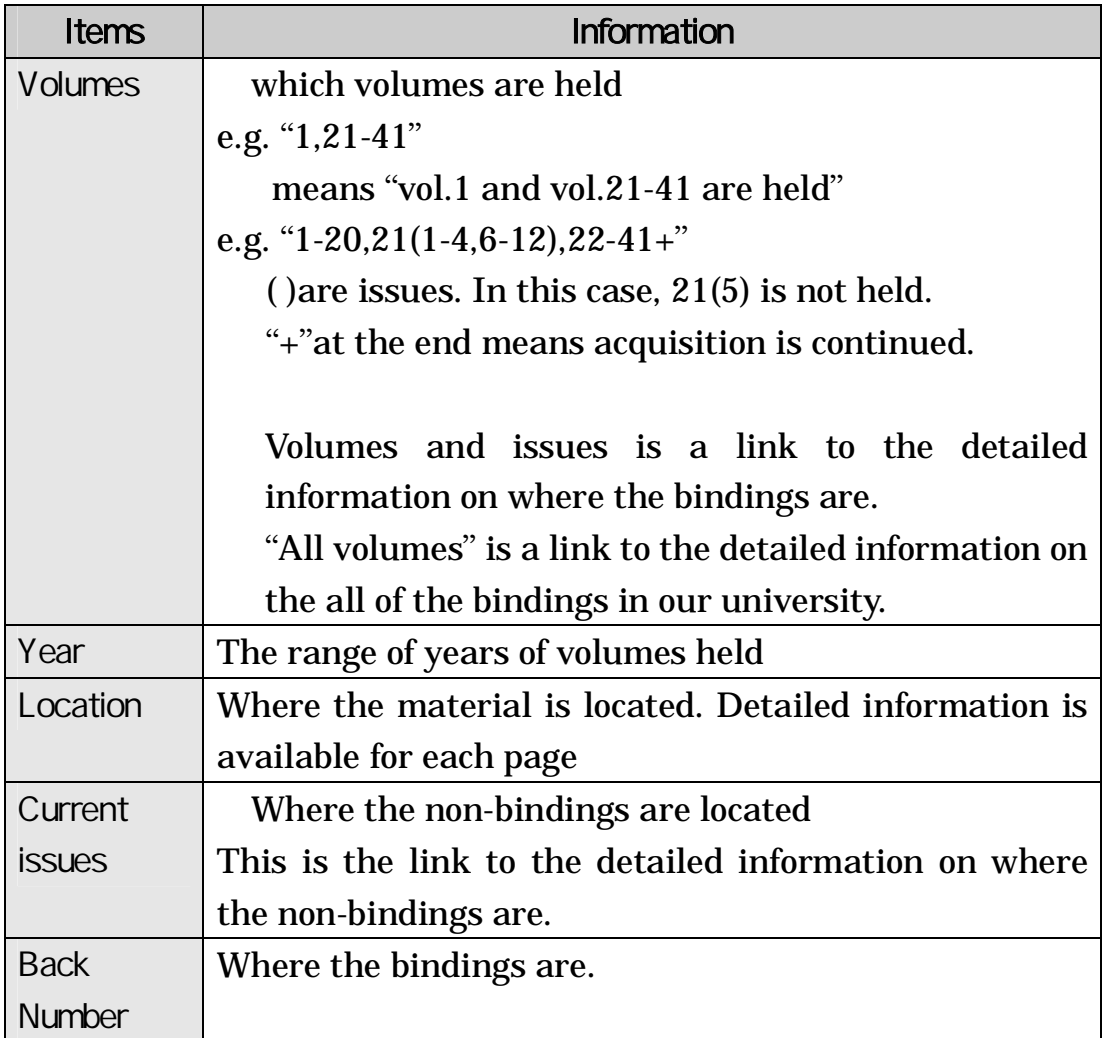

# 2.3.2 Detailed Location of Bindings

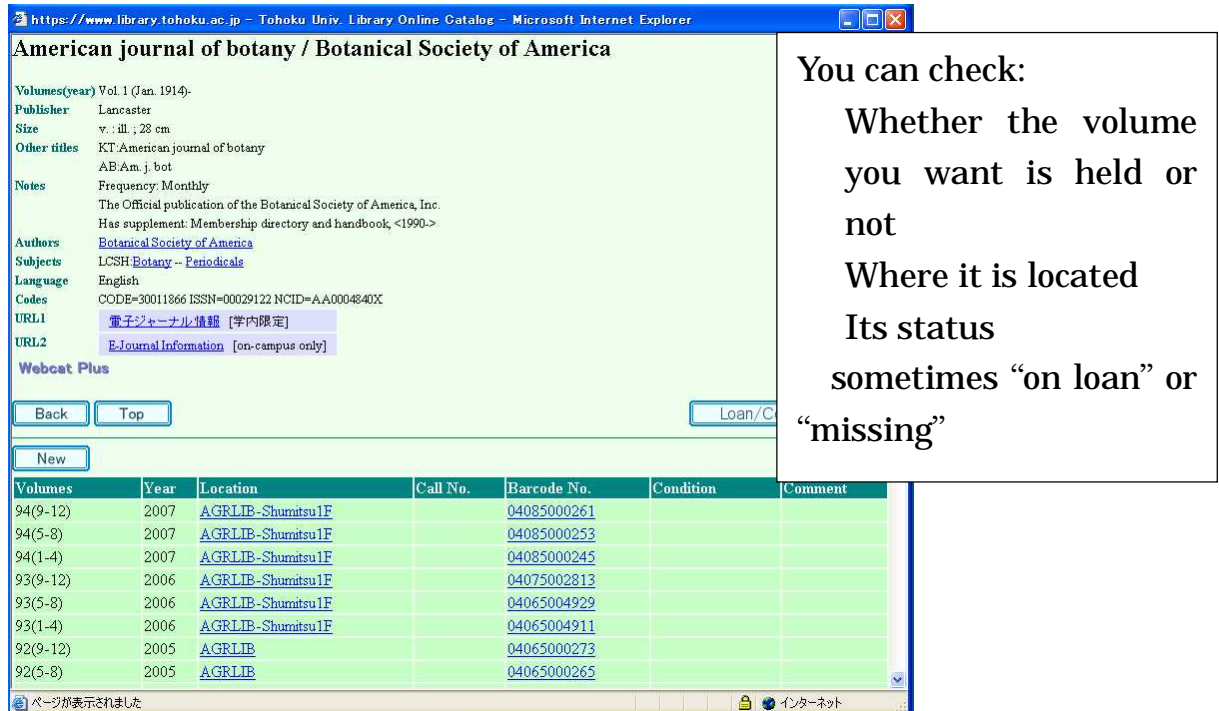

# 2.3.3 Detailed Location of Non-bindings

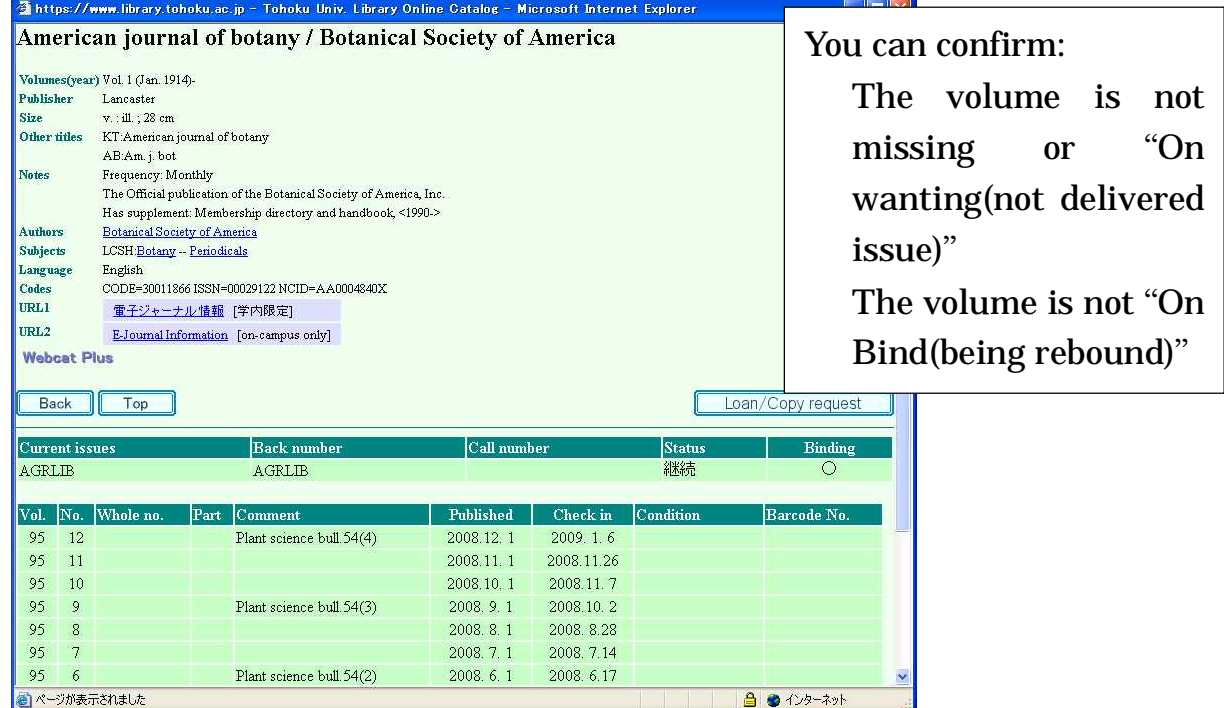

## 2.4 To Search Collections of Other Universities

If you check both "Inside the Univ." and "Outside the Univ.", you search both Tohoku University Library and other university libraries. Other universities are searched only when you do not find the material in Tohoku University Library.

If you are to focus on other universities, remove the check of "Inside the Univ.".

There are some limitations on the "Outside the Univ." search. For example, you cannot narrow the range of years.

There are some differences between the search results of "Inside the Univ." and that of "Outside the Univ.".

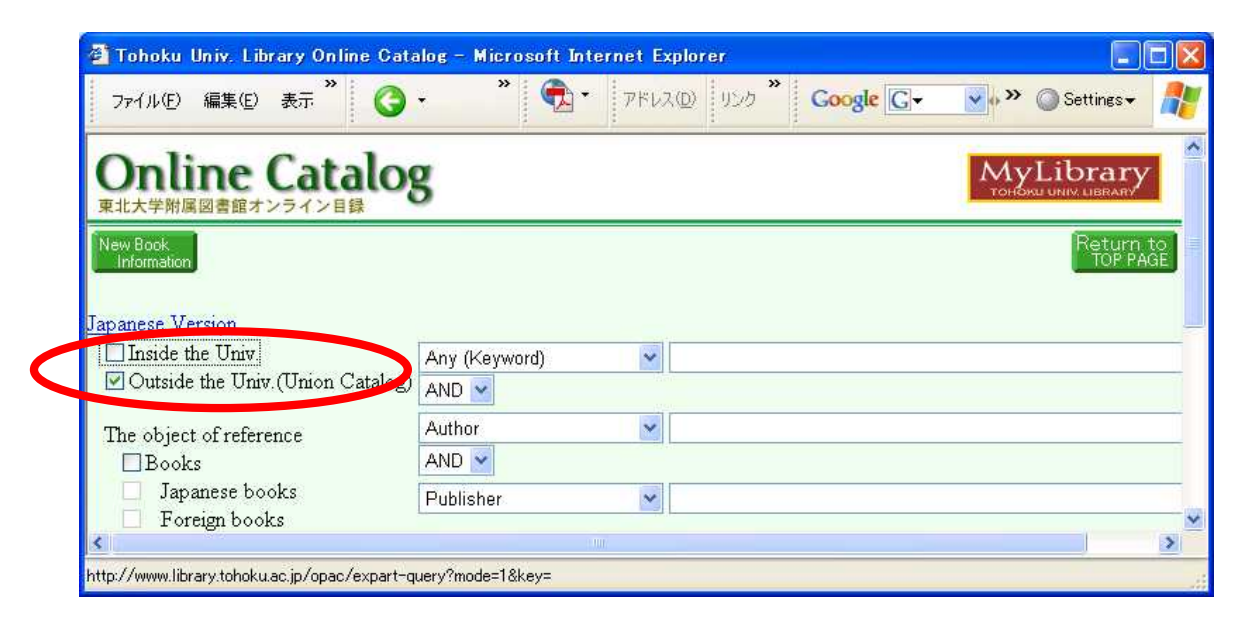

e.g. the search result of " Tokyo earthquake report" Results : "Inside the Univ."

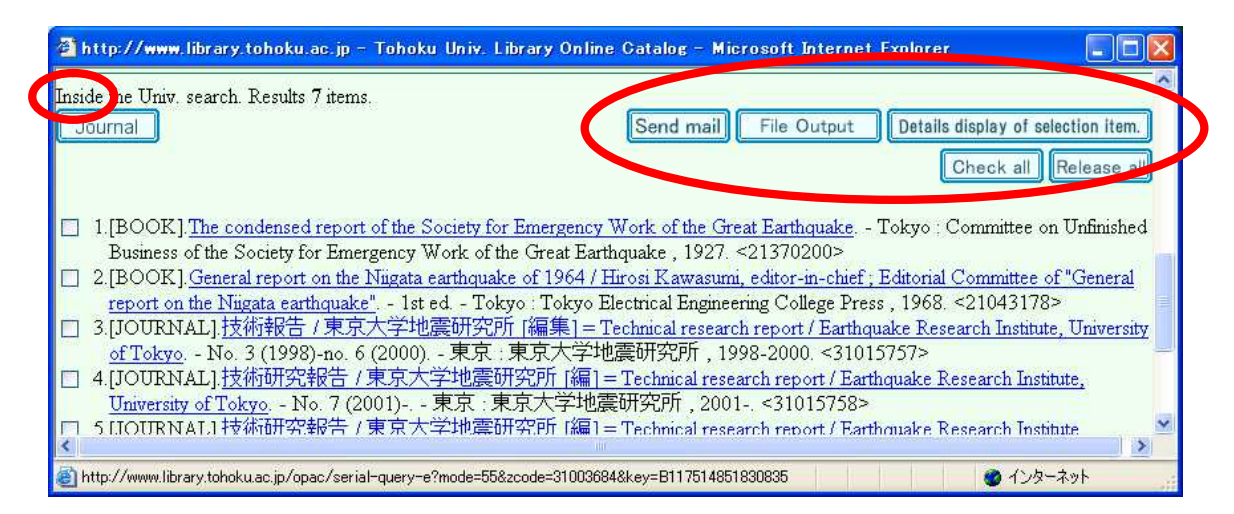

#### Results : "Outside the Univ."

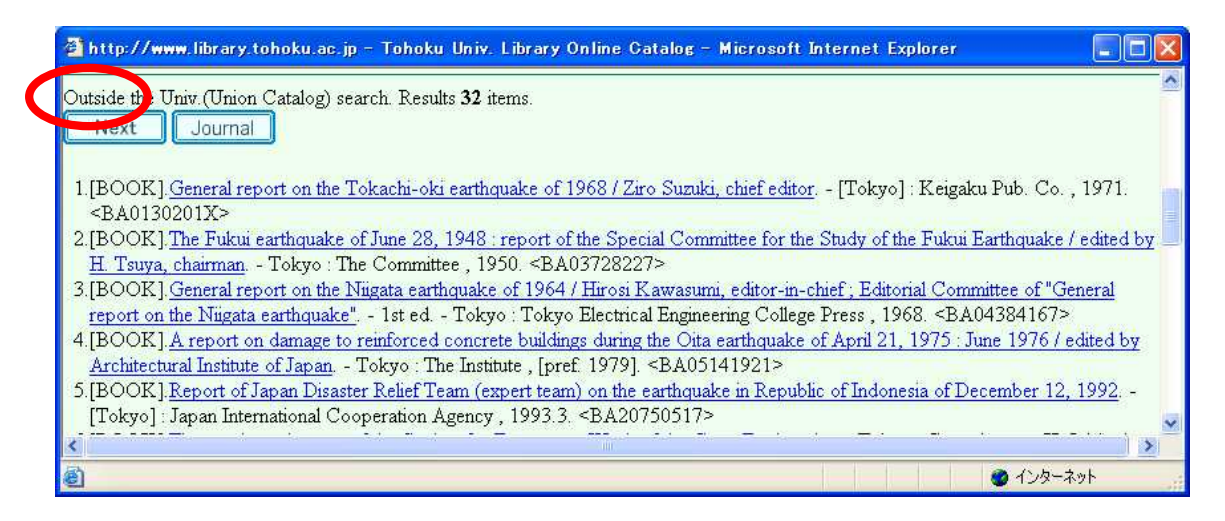

If you click the title of an item in the search result of "Outside the Univ.", universities that hold the item are displayed in Japanese (sorry!).

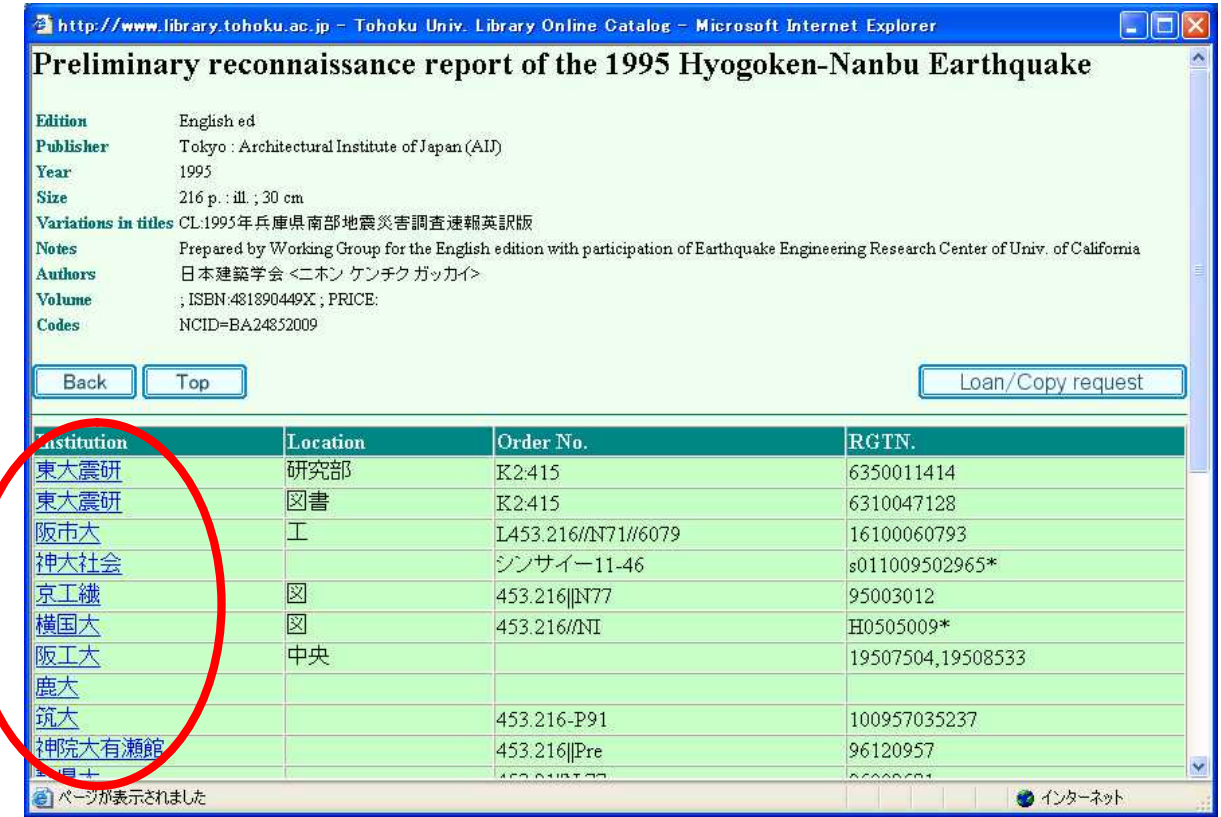

# 3 E-journal

# 3.1 Database or E-journal?

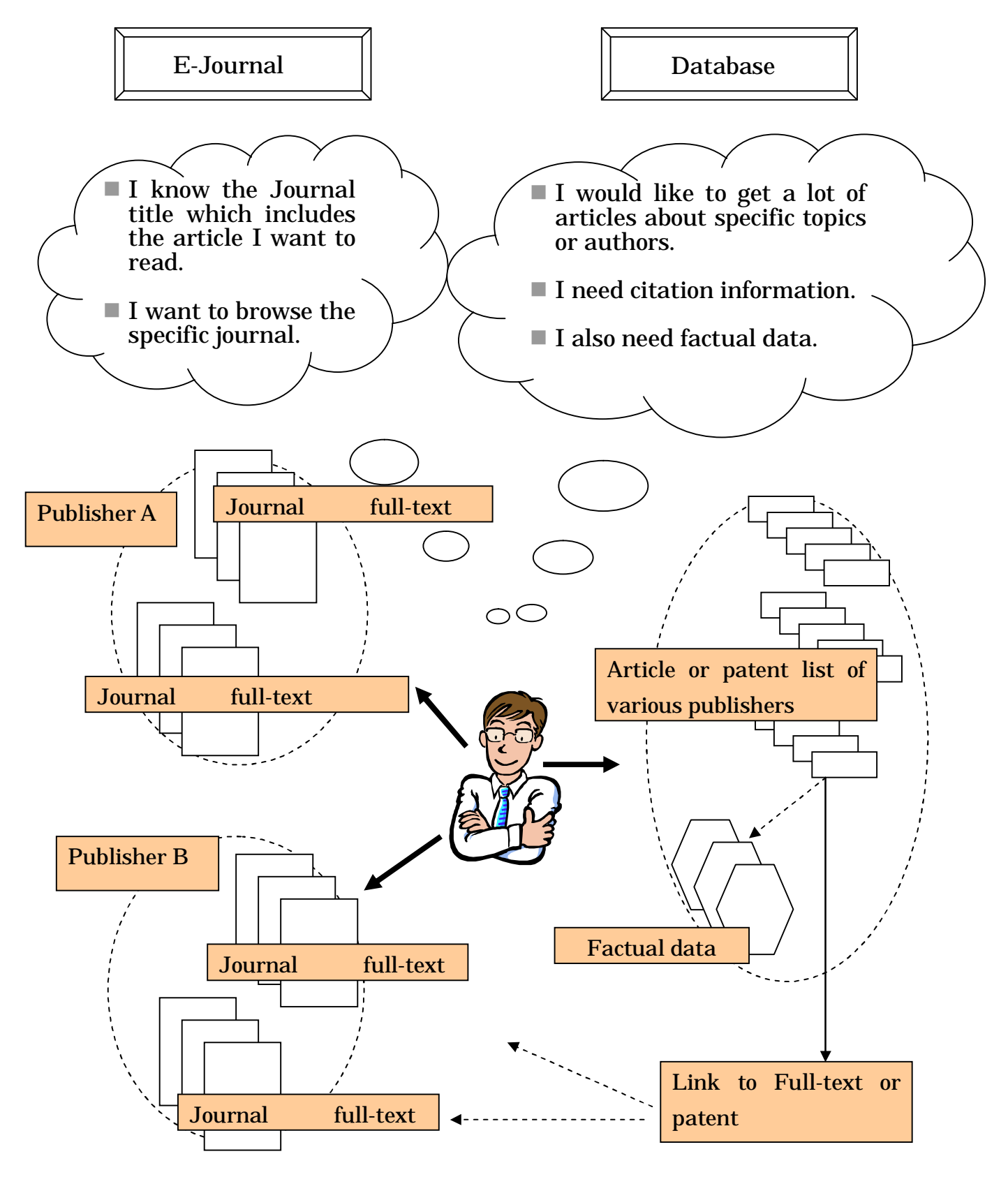

### 3.2 Operation

We offer an E-journal list (approximately 8,000 e-journals) on the library website. Choose the journal title that you would like to read, and click it. Academic articles can be downloaded or printed out for research use. There are strict rules governing the use of E-journals. If someone breaks these rules, the publisher will stop subscription all over Tohoku University. Users are prohibited from downloading a large number of papers in a short time, for instance.

e.g. Search for the following article. "Aimo Winkelmann, "Dynamical simulations of zone axis electron channeling patterns..." Ultramicroscopy, vol.98, no.1, 2003, p.1-7"

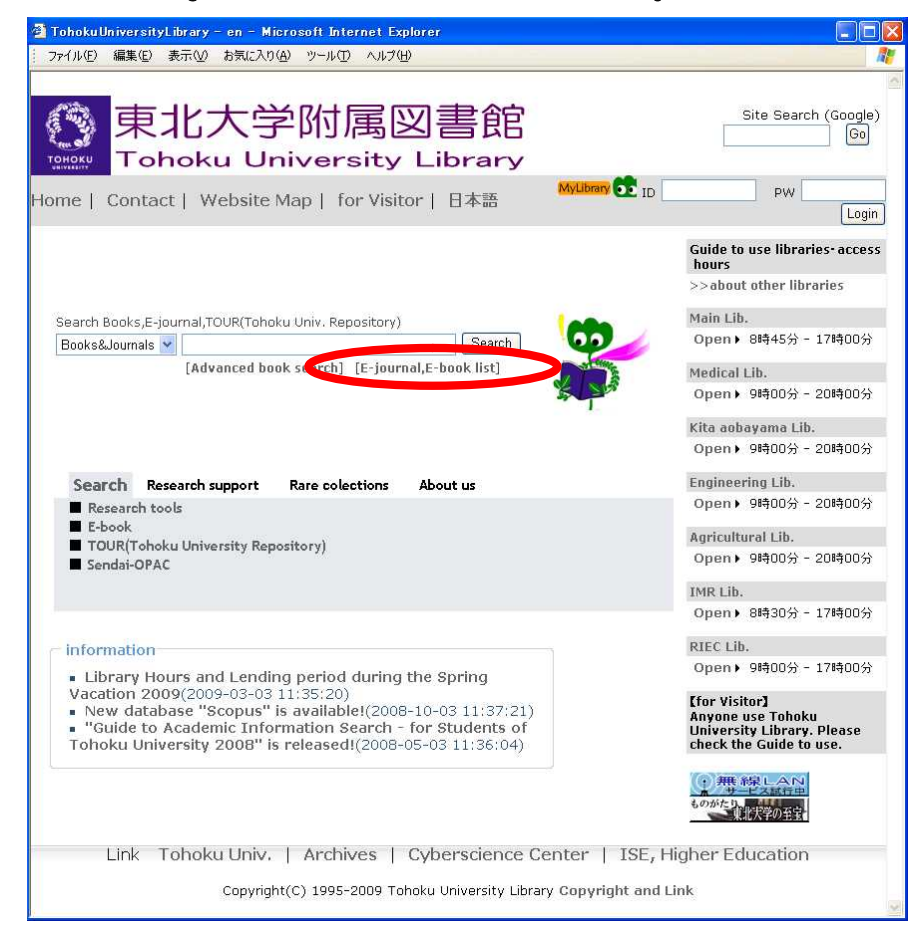

#### 1) Click "E-journal, E-book list" of Library website

Tohoku University Library website

# 2) Electronic Journal List of Tohoku University

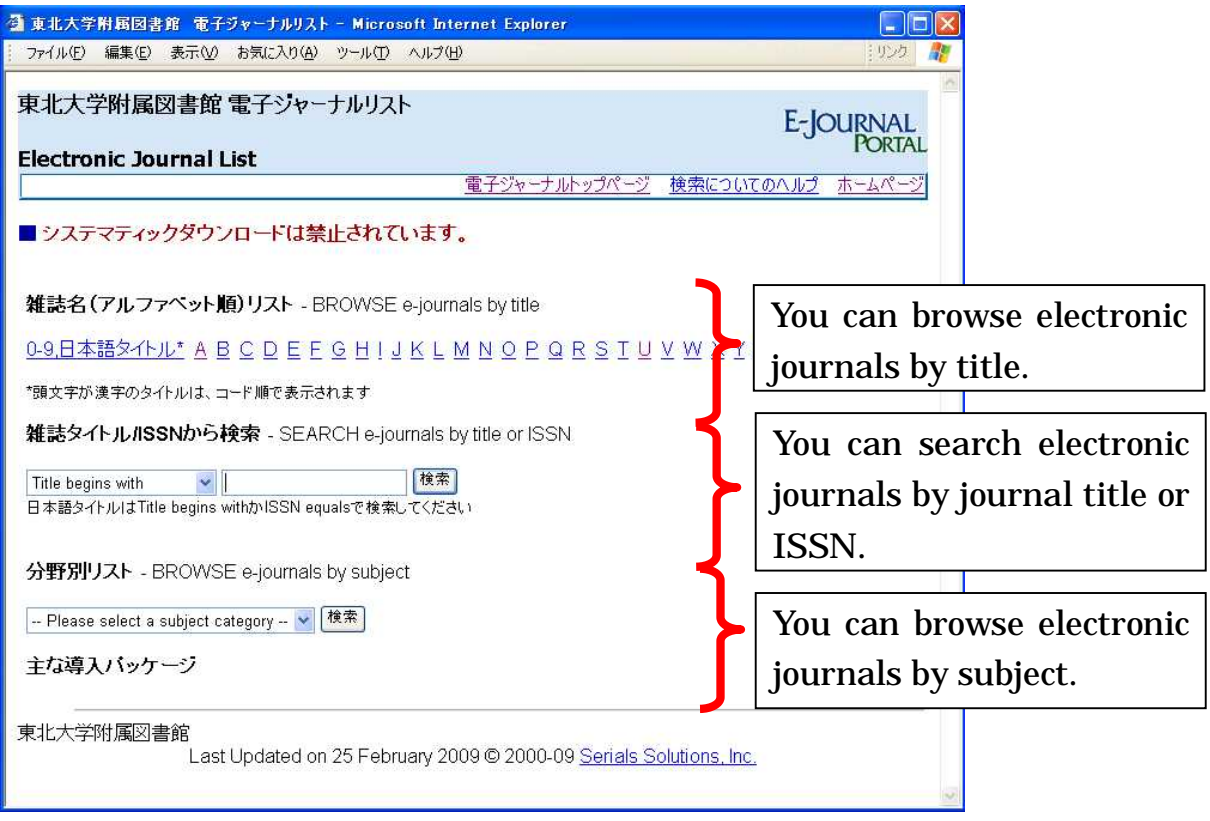

\* Notice: Electronic Journal List system is being improved. Screenshots shown here may differ from the latest release.

# 3) Enter the journal title or select the journal from title list

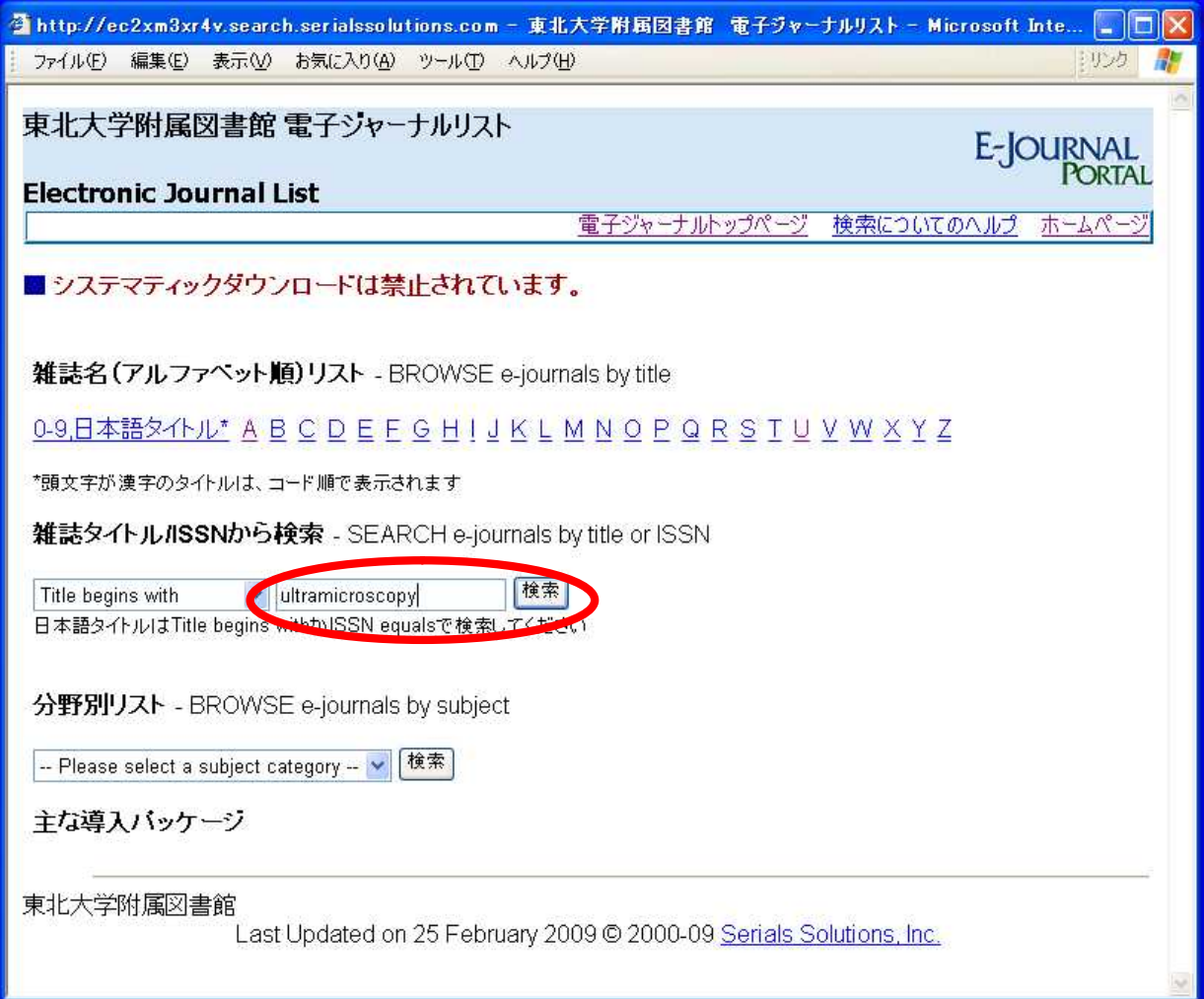

 $\mathbf{r}$ 

### 4) Reviewing your search results

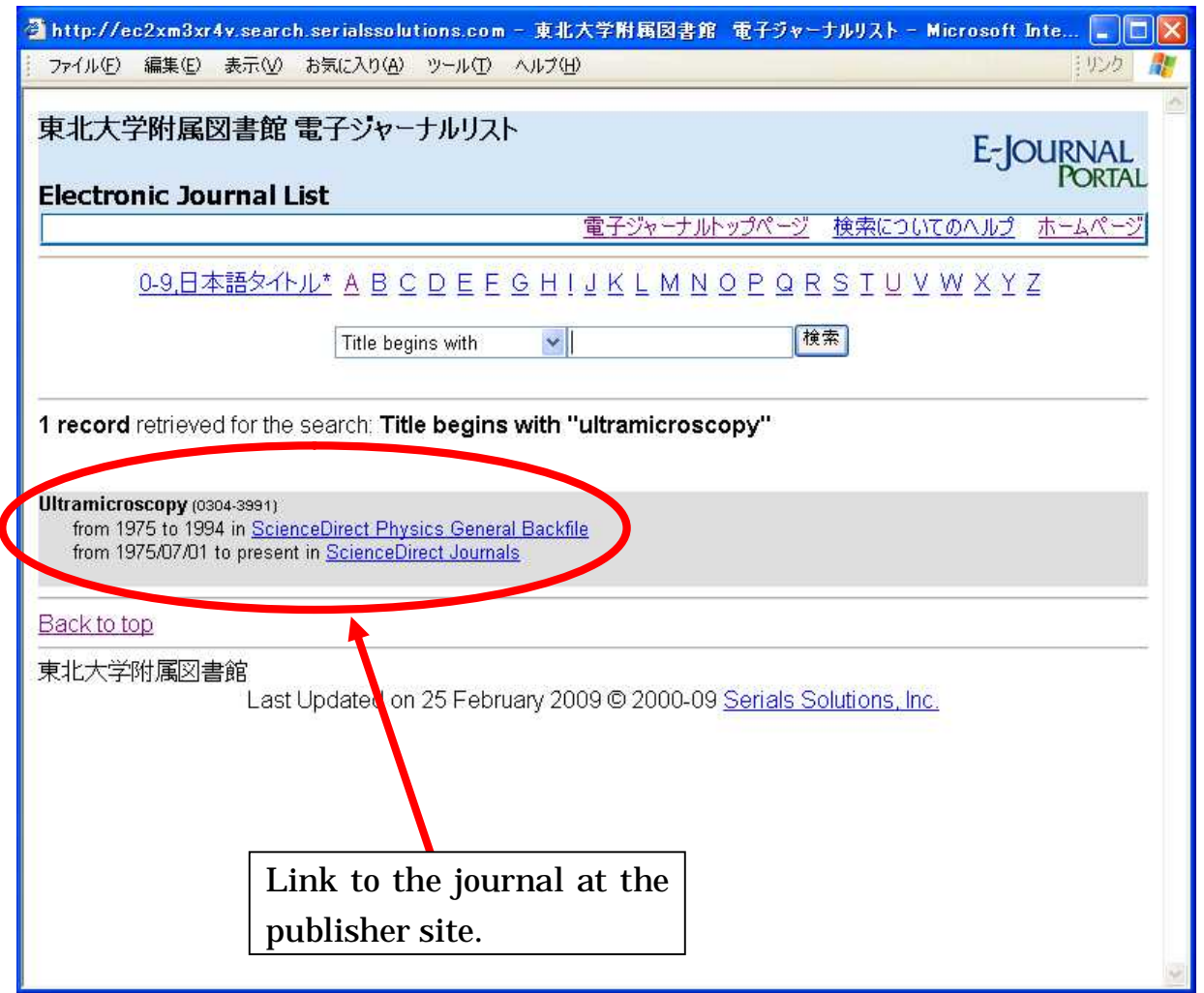

### The Fair Use Guidelines for Electronic Journals

- 1. The members of Tohoku University from the Tohoku University IP addresses only are authorized to have access to the electronic journals.
- 2. We may download, printout and store data from the electronic journals only for our personal use.
- 3. We must prevent a massive download of articles from a whole issue whether manually or automatically.
- 4. We must prevent a transfer to third parties and alternation of the data downloaded from the electronic journals.
- 5. Use of automating software to carry out massive download of articles may be regarded as violation of the contract regardless of the intention of the user.

### 5) Select volume and issue

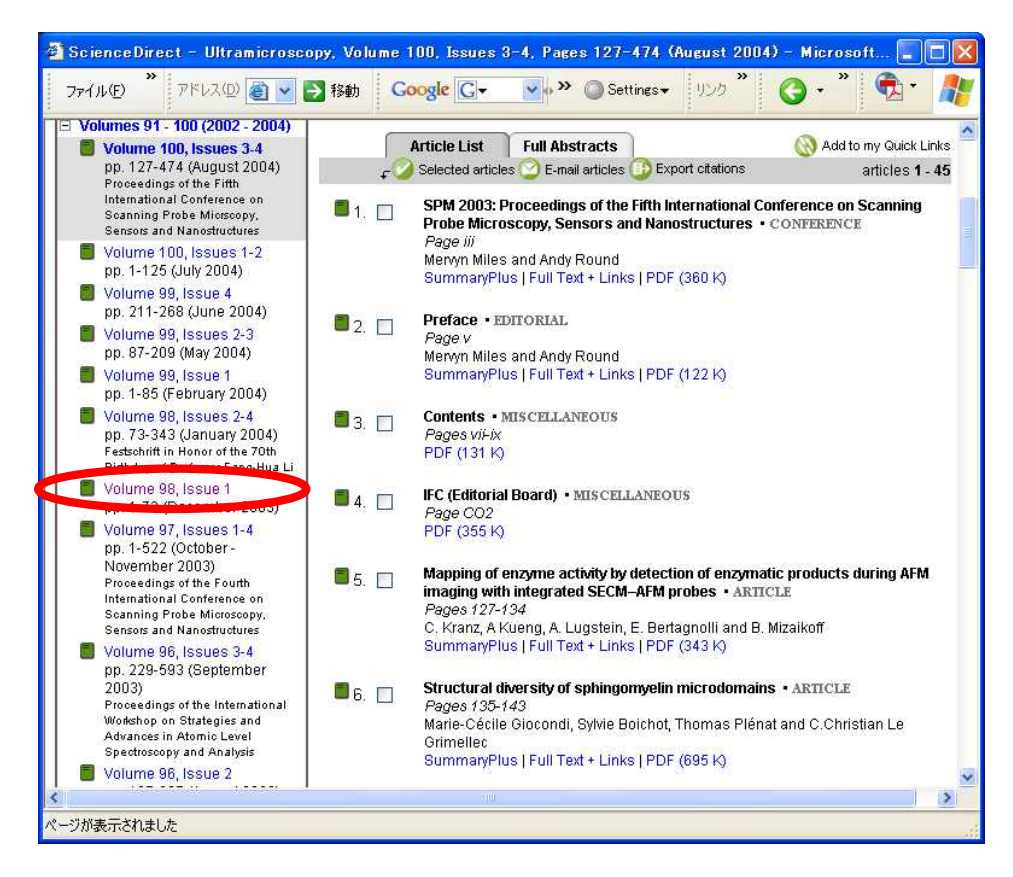

### 6) Click "PDF" to see full-text.

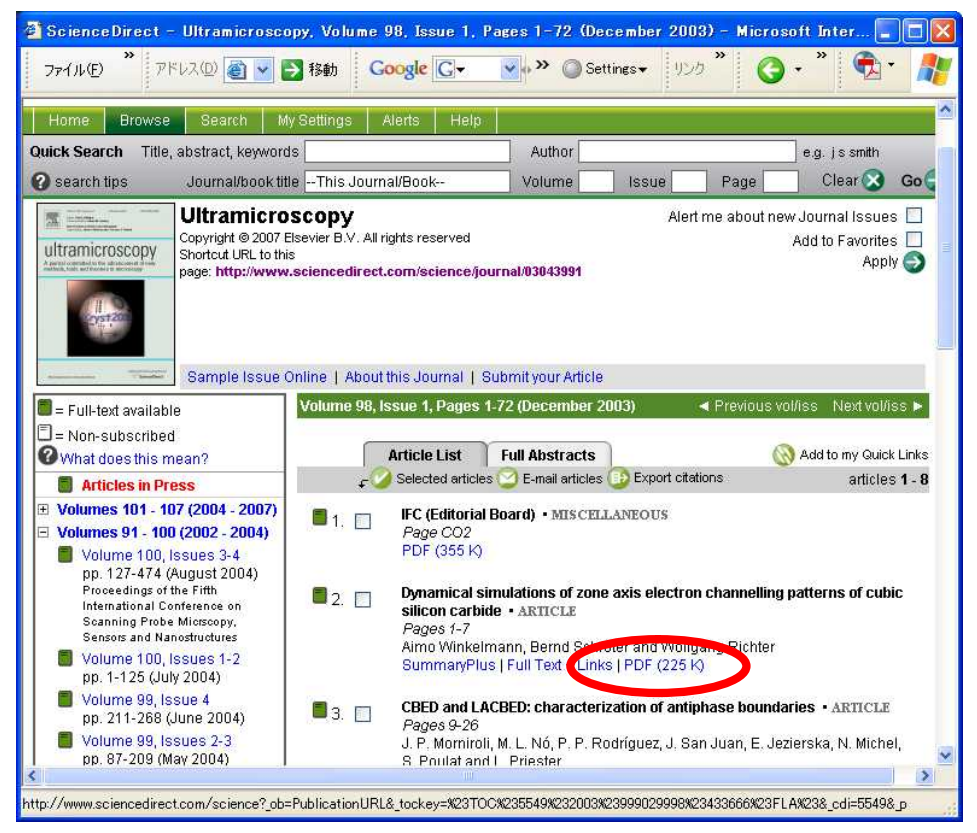

### 7) PDF format full-text

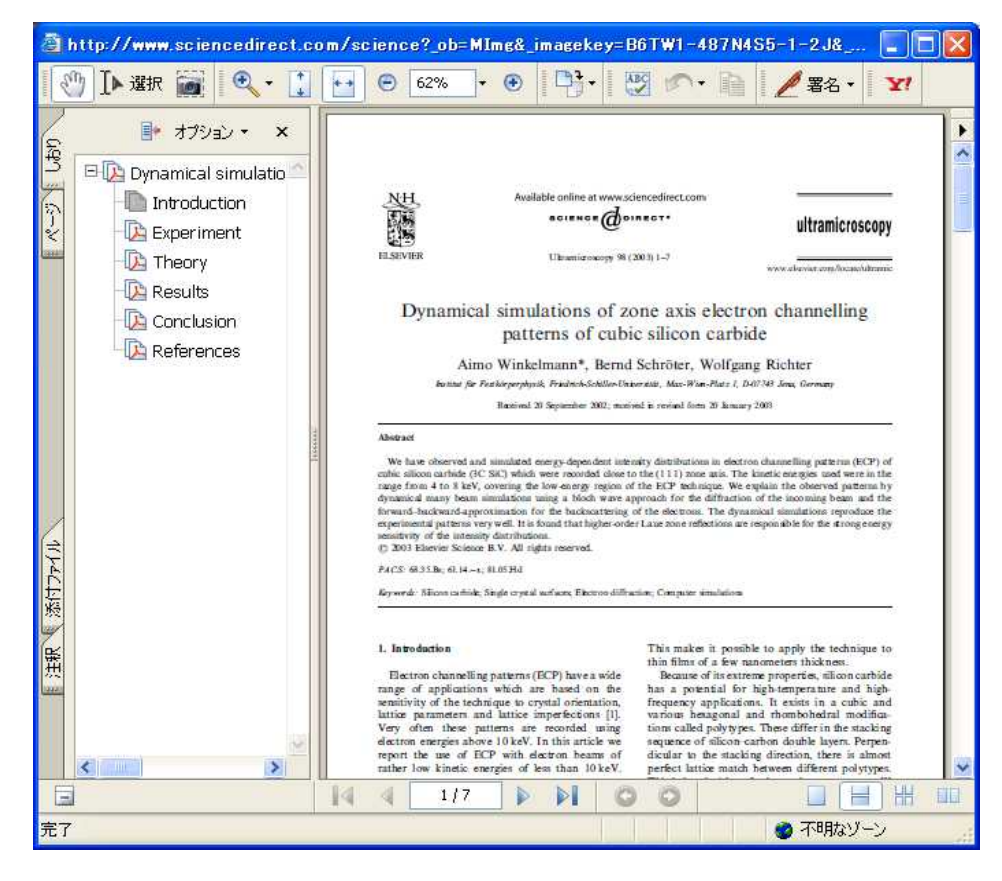

## 8) HTML format full-text

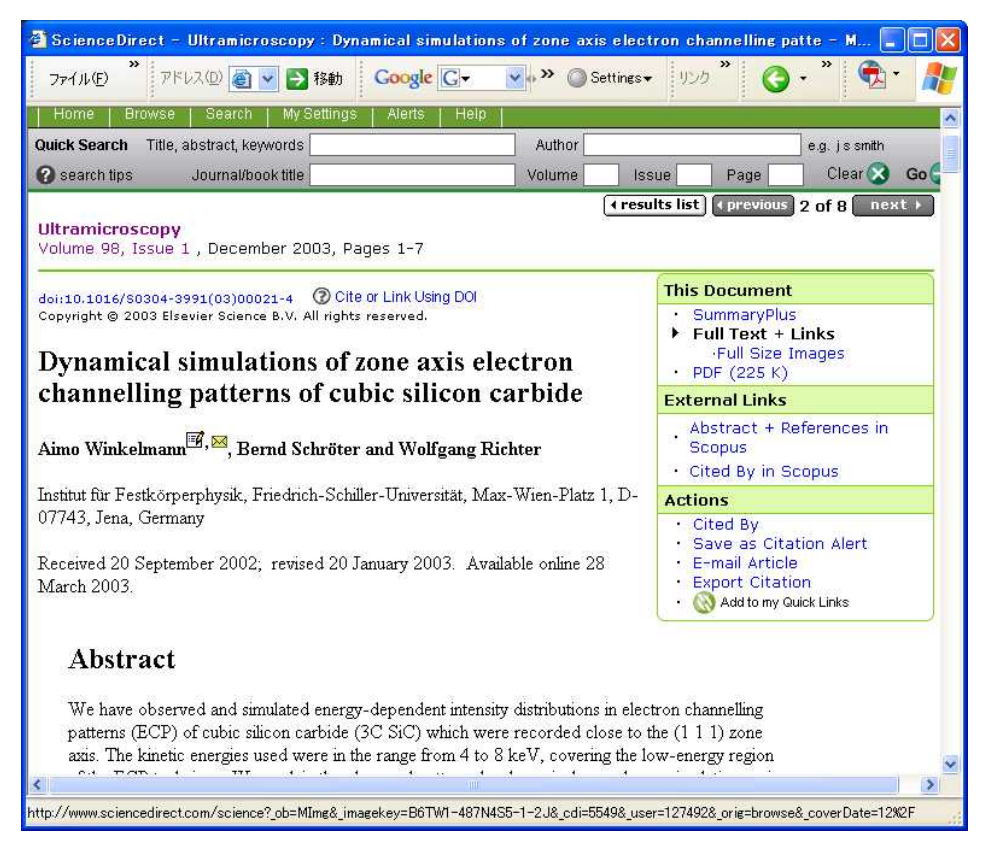

## 3.2.1 Search Articles at Publisher's Websites

1) For example, let's search for articles using "ScienceDirect".

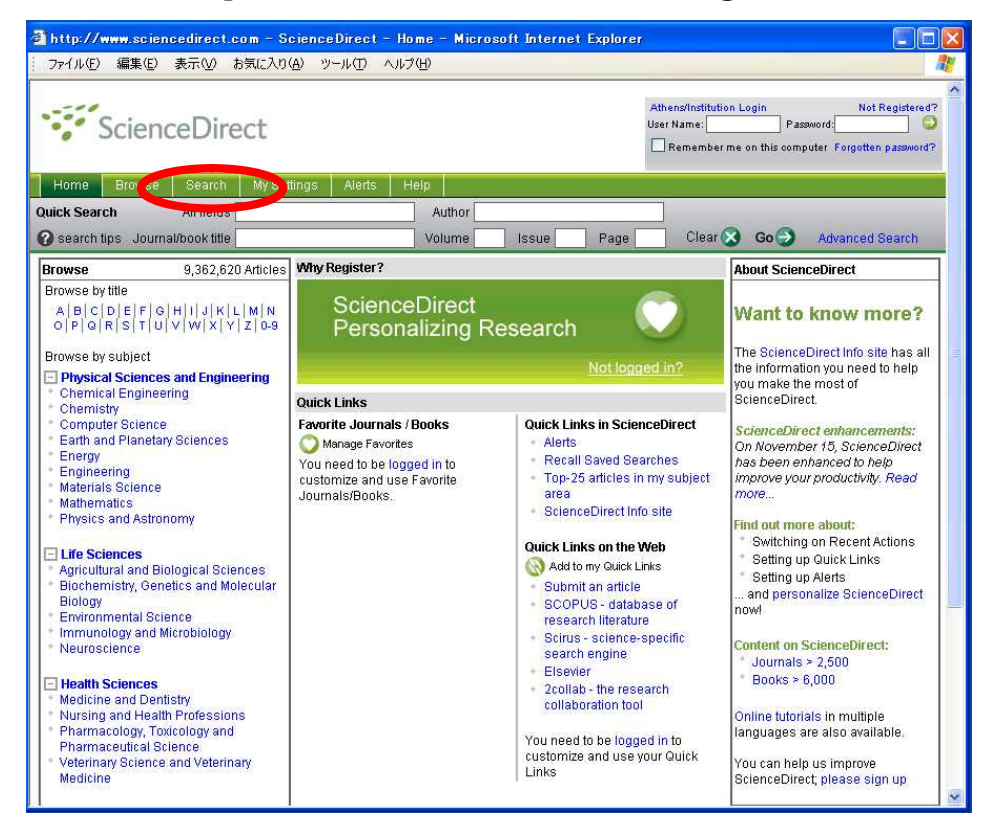

#### 2) You can search by title, keyword, author and so on.

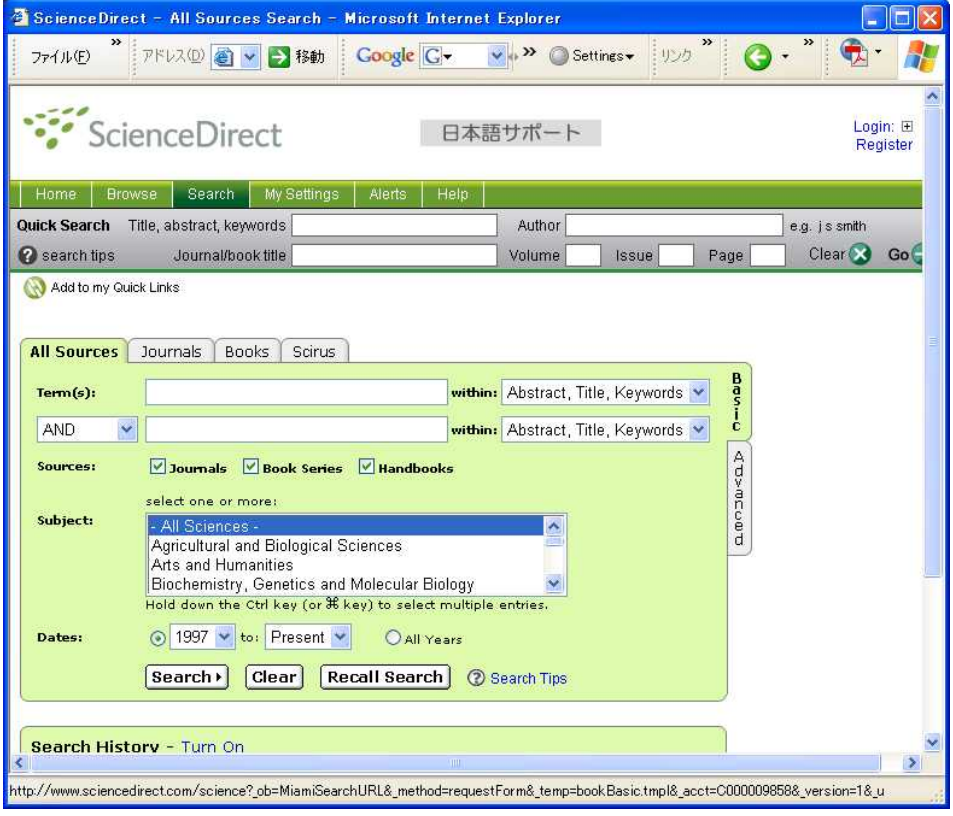

## 3.2.2 Contents Alert

### 1) Many online journal websites offer a "Contents Alert" function.

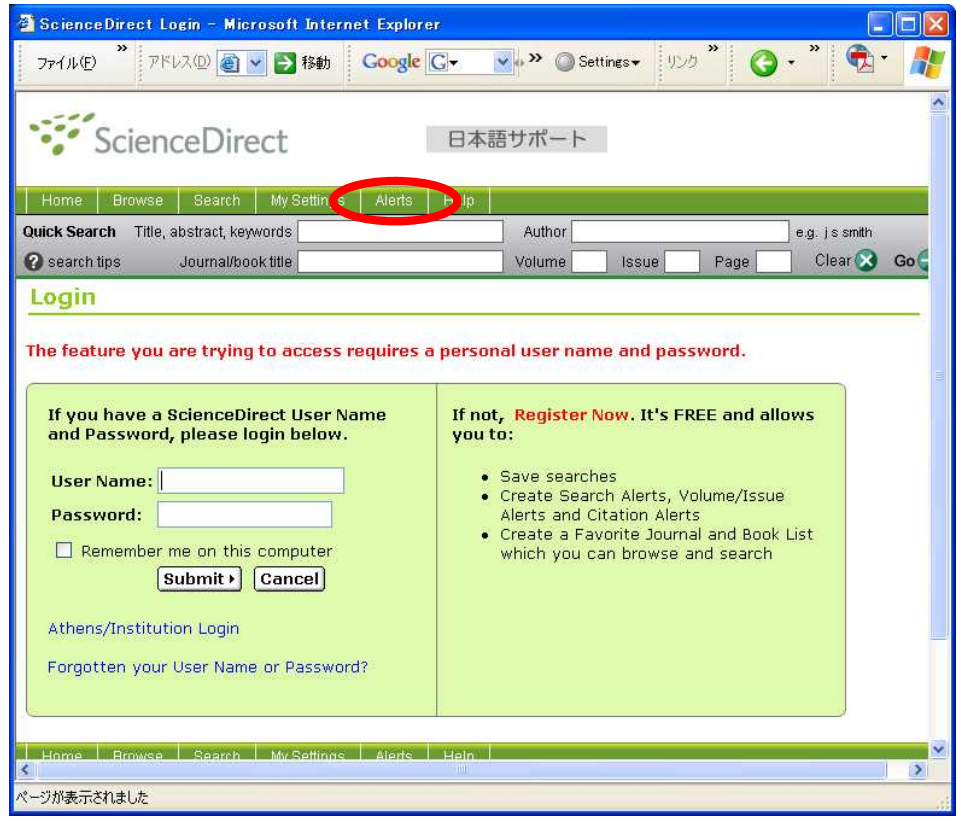

# 2) Set an alert according to your needs.

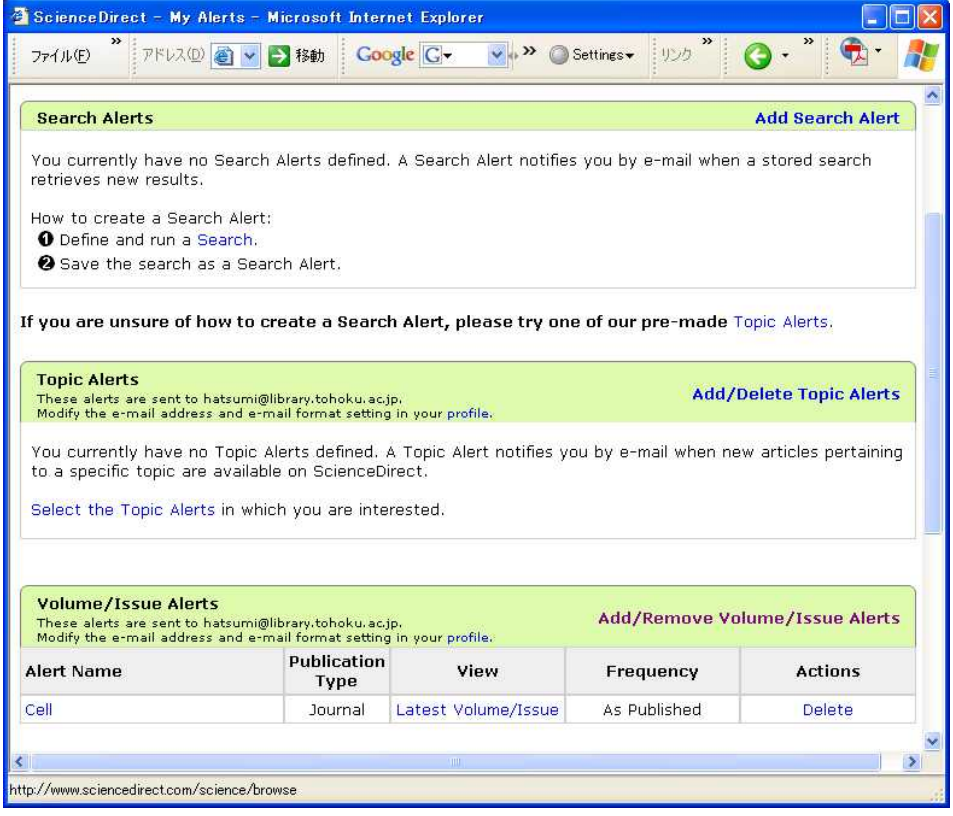